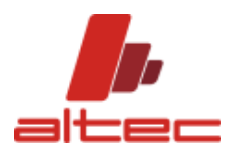

# **PROCEDURA DI ACCESSO A CTAPRO® TRAMITE LOGIN**

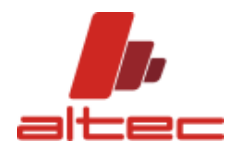

Gentili utenti,

A partire dai prossimi aggiornamenti, CTAPRO® richiede una procedura di accesso tramite login. Una volta attivata la licenza, si richiede l'autenticazione per credenziali. Una breve guida illustra come procedere, in particolare:

- Come richiedere una licenza e creare le credenziali alla prima installazione;
- Come creare le credenziali con codice di licenza esistente;
- Come creare una nuova password se smarrita.

L'accesso tramite login consentirà all'utente di installare CTAPRO® su più dispositivi e poterlo utilizzare con lo stesso codice di licenza generato alla prima installazione su ciascuno di essi (non sarà quindi più necessario richiedere una licenza per ogni installazione). Non sarà possibile lanciare il programma su due dispositivi con le stesse credenziali contemporaneamente (accesso univoco).

ALTEC SRL

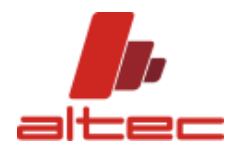

## Sommario

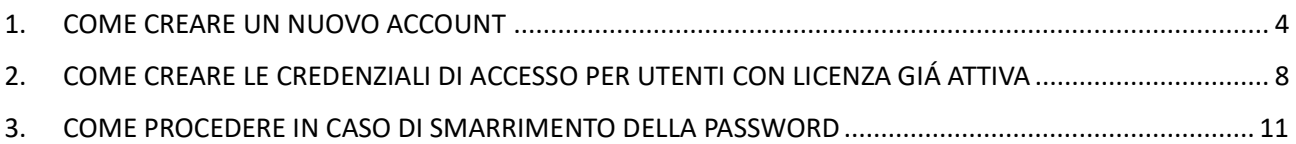

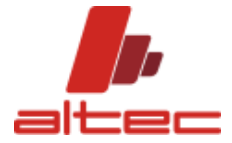

#### <span id="page-3-0"></span>1. COME CREARE UN NUOVO ACCOUNT

Alla prima installazione del software è necessario:

- Inviare una richiesta di licenza.
- Creare l'account.

Una volta lanciato il software, si apre la seguente maschera:

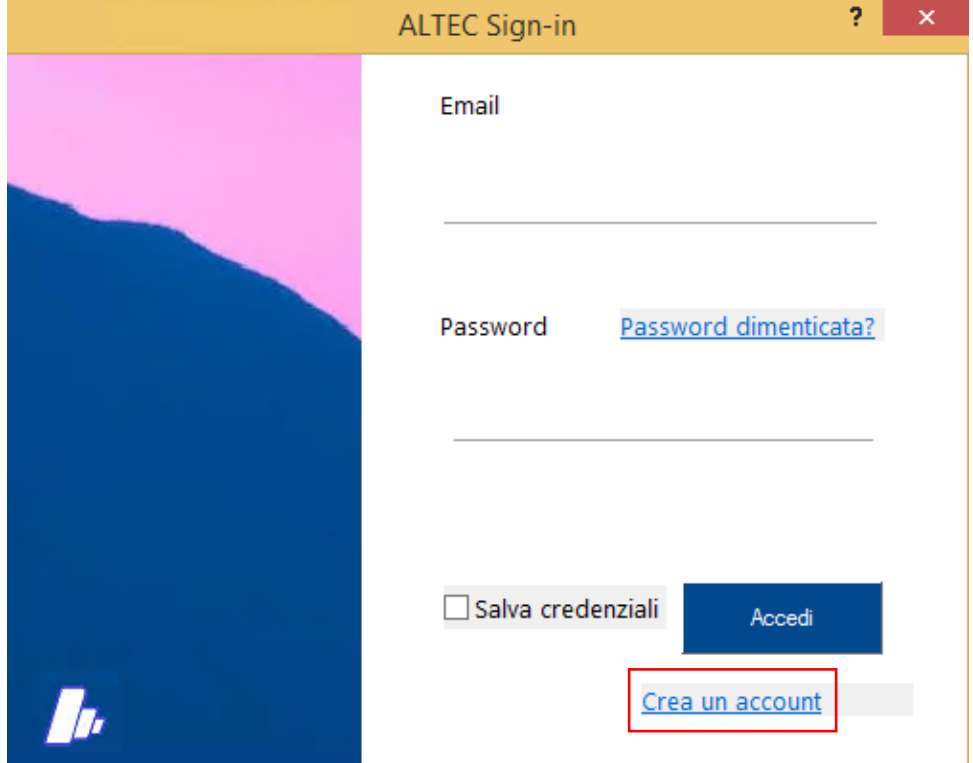

Cliccando sul bottone "Crea un account", si apre la maschera di richiesta della licenza.

È necessario inserire i parametri richiesti (nome azienda, nome utente – preferibilmente nome e cognome – indirizzo email valido) e cliccare su "Get new license".

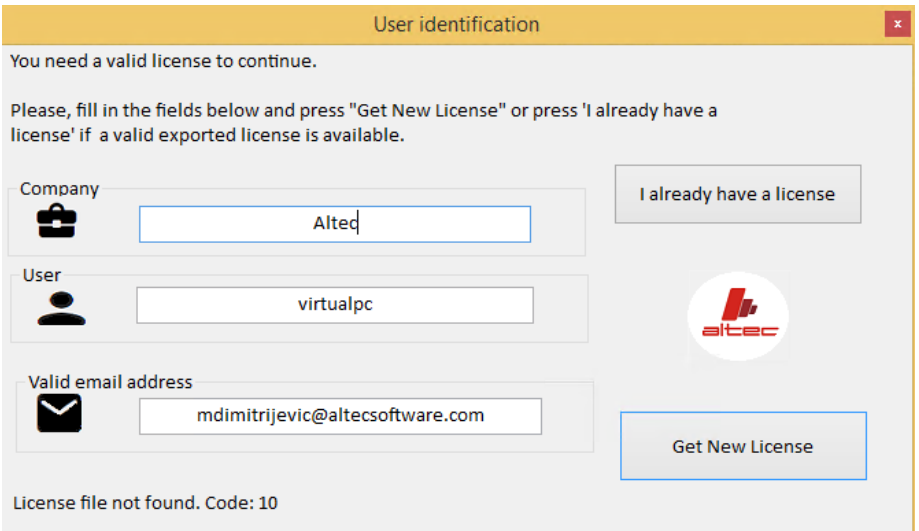

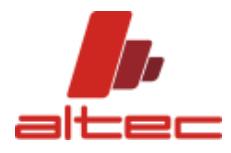

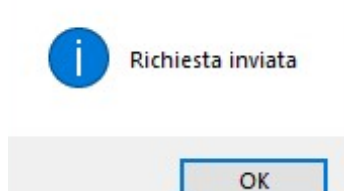

Una volta ottenuta la licenza, è necessario lanciare nuovamente il software.

La maschera di login compare mostrando l'indirizzo mail utilizzato in fase di richiesta della licenza (consigliato, ma eventualmente è possibile cambiarlo in questa fase).

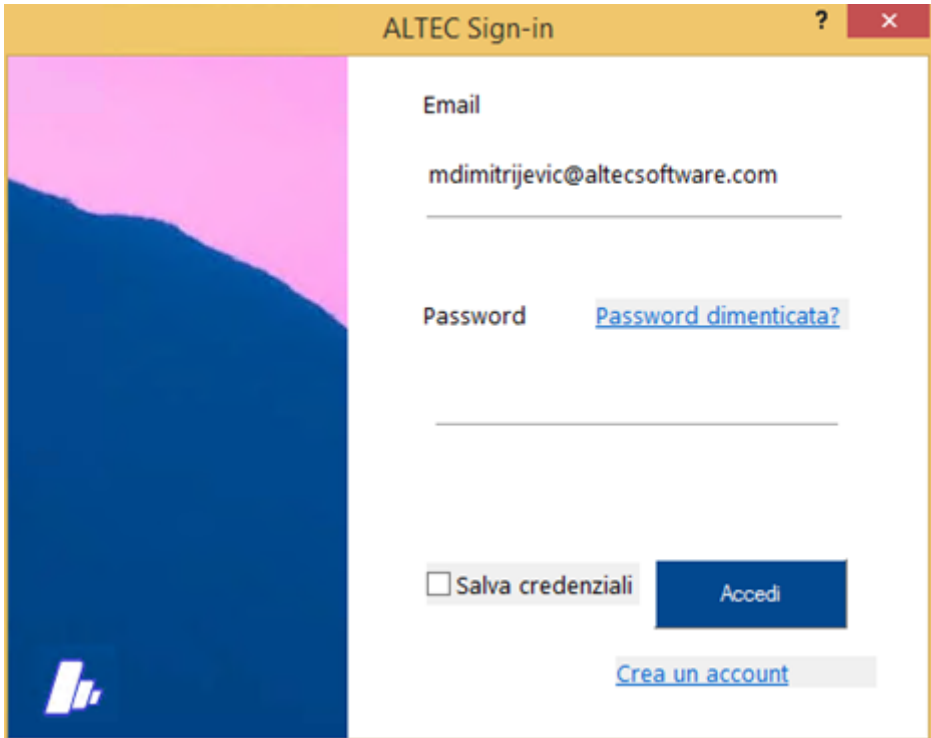

Inserire la password scelta e cliccare su "Accedi".

Il pop up "crea una nuova password" consente di reinserire la password una seconda volta per confermarla.

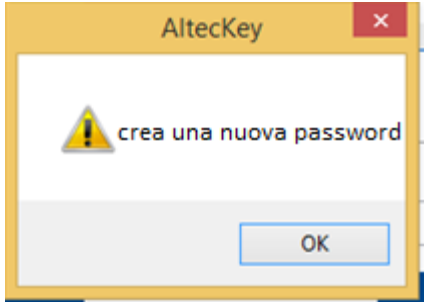

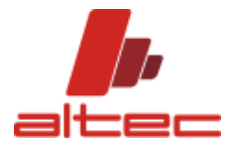

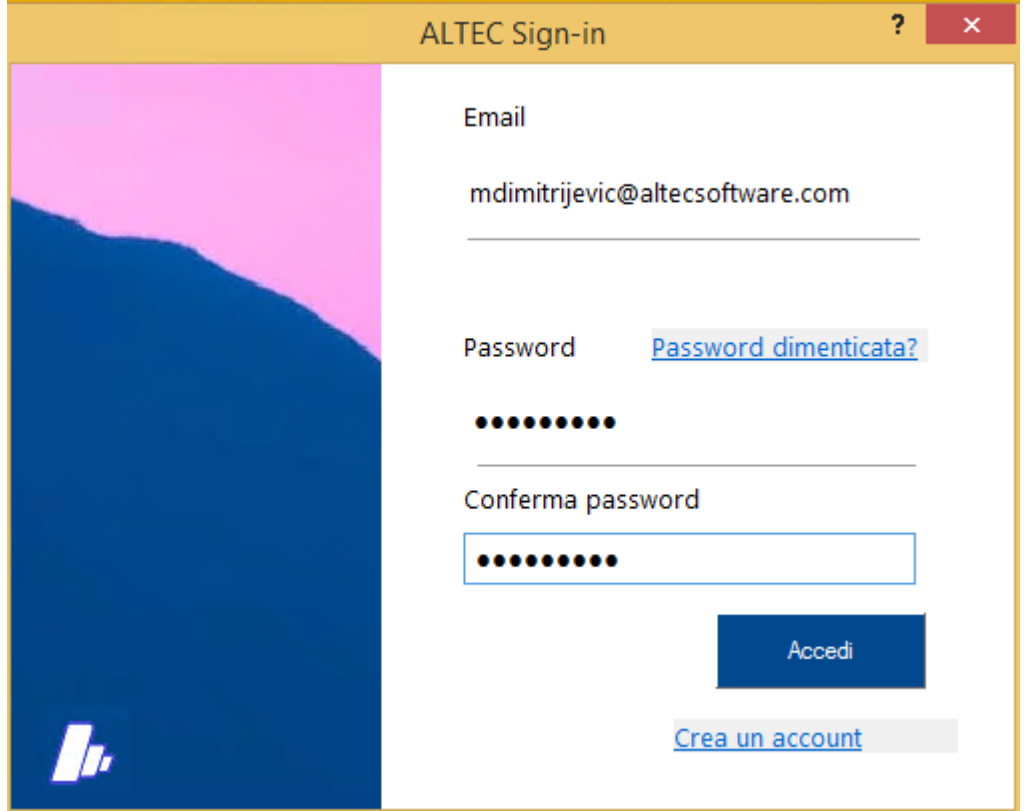

Cliccando su "accedi" viene inviata automaticamente una mail all'indirizzo indicato contenente un link di conferma.

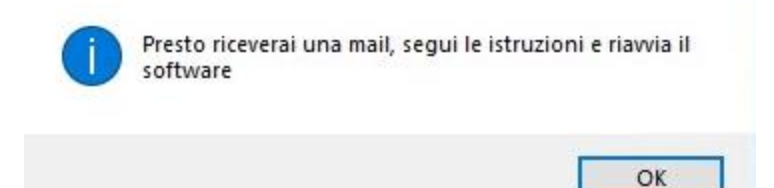

Una volta confermato l'indirizzo mail, appare il pop up sottostante.

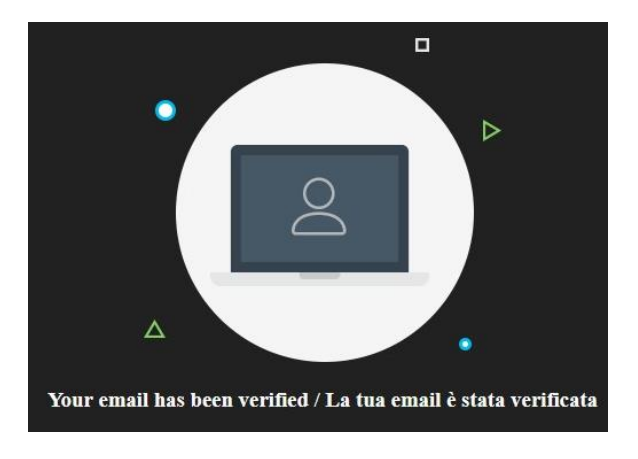

Lanciare nuovamente il software.

La maschera di login compare ed è sufficiente inserire le credenziali e accedere. Se si desidera è possibile salvarle, spuntando la relativa opzione.

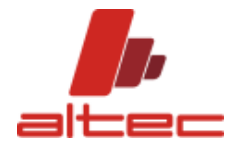

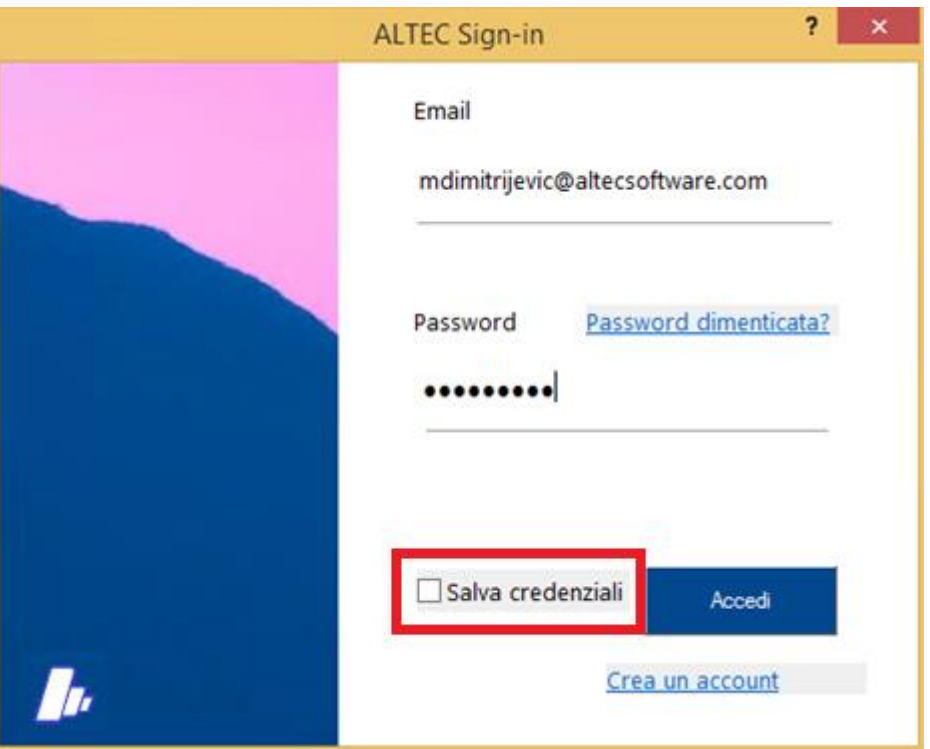

Se la procedura è andata a buon fine, cliccando su "accedi" si aprirà la schermata principale di CTAPRO®.

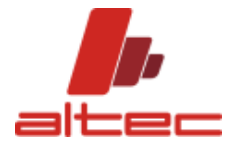

### <span id="page-7-0"></span>2. COME CREARE LE CREDENZIALI DI ACCESSO PER UTENTI CON LICENZA GIÁ ATTIVA

Se l'utente è già in possesso di licenza, sarà sufficiente creare una password e confermare le credenziali.

Al lancio del software, compare la maschera di login mostrando l'indirizzo mail utilizzato in fase di richiesta della licenza (consigliato, ma eventualmente è possibile cambiarlo in questa fase).

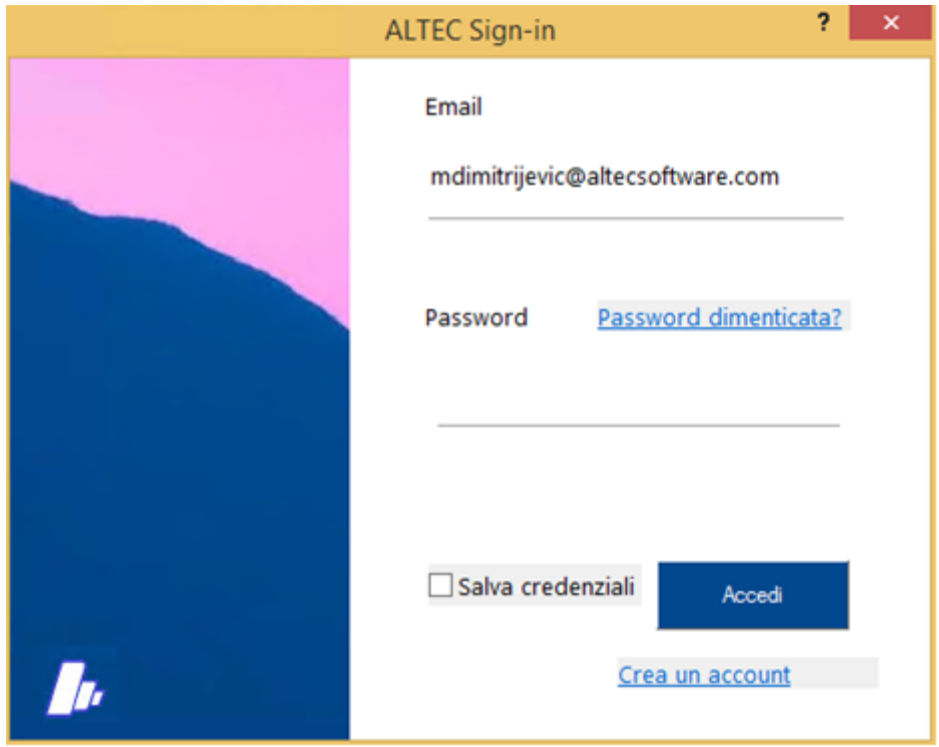

Scrivere la password desiderata e cliccare su "accedi". Si apre il pop up "crea una nuova password".

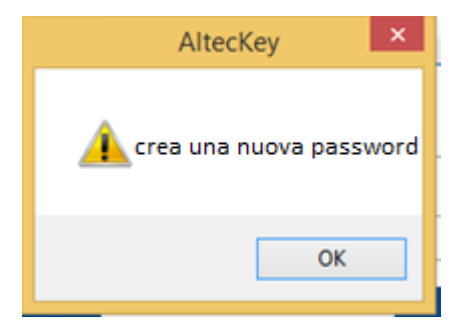

Cliccando su ok sarà possibile confermare la password inserendola nuovamente nel campo dedicato.

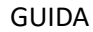

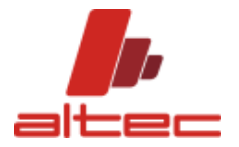

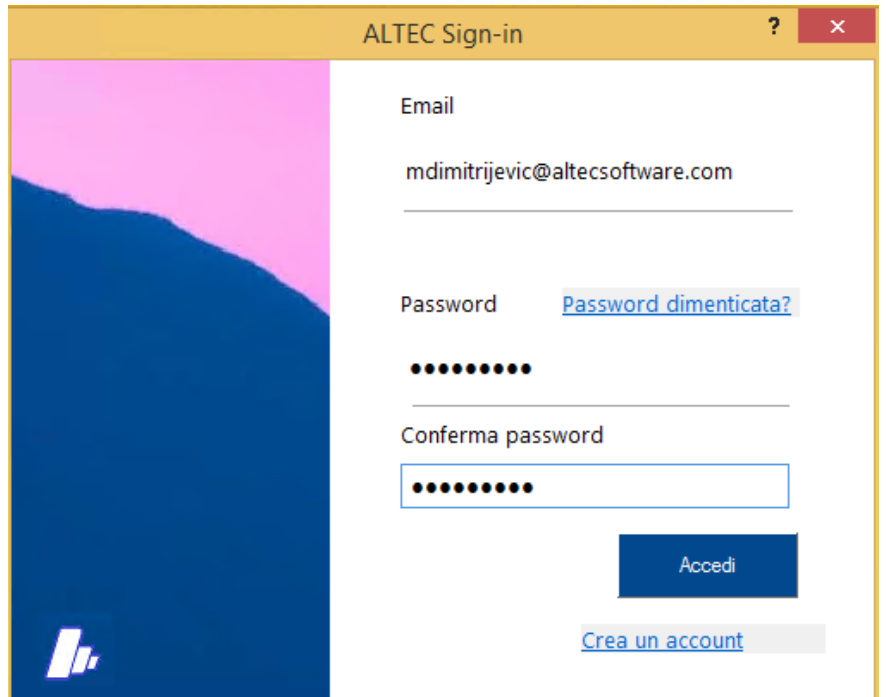

Cliccare su "accedi" e seguire le istruzioni ricevute per mail.

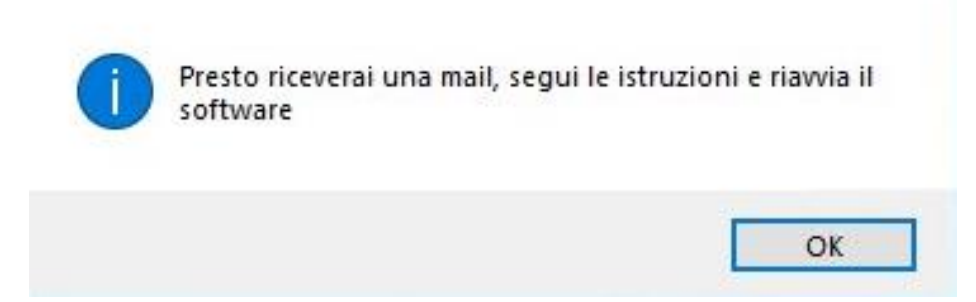

Una volta confermato l'indirizzo mail, appare il pop up sottostante.

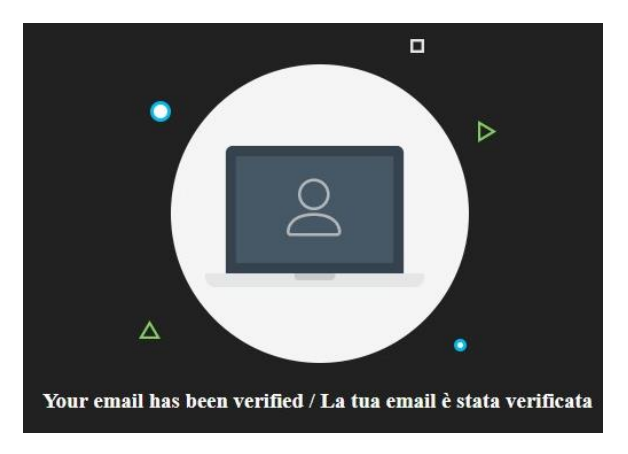

Lanciare nuovamente il software.

La maschera di login compare ed è sufficiente inserire le credenziali e accedere. Se si desidera è possibile salvarle, spuntando la relativa opzione.

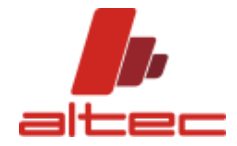

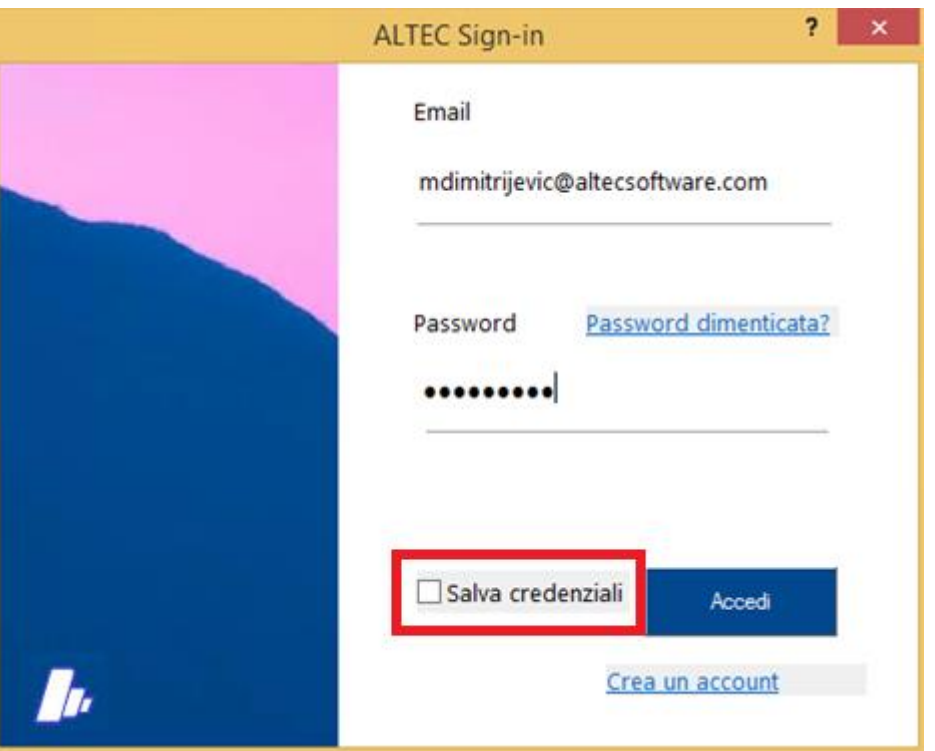

Se la procedura è andata a buon fine, cliccando su "accedi" si apre l'interfaccia di CTAPRO®.

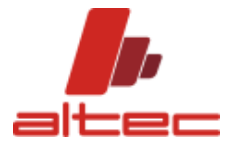

#### <span id="page-10-0"></span>3. COME PROCEDERE IN CASO DI SMARRIMENTO DELLA PASSWORD

Se si inserisce una password errata, non corrispondente a quella creata inizialmente, cliccando su "accedi" si apre il seguente messaggio pop up.

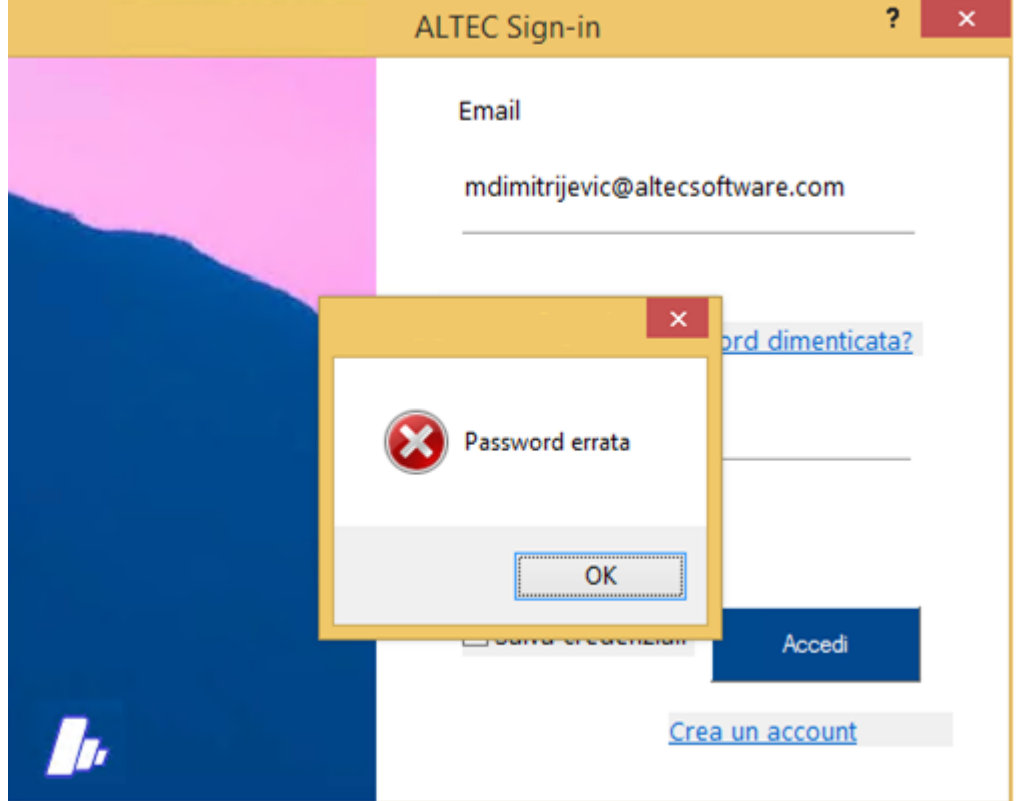

Scegliendo l'opzione "password dimenticata" il messaggio "crea una nuova password" consentirà di scrivere e confermare una nuova password.

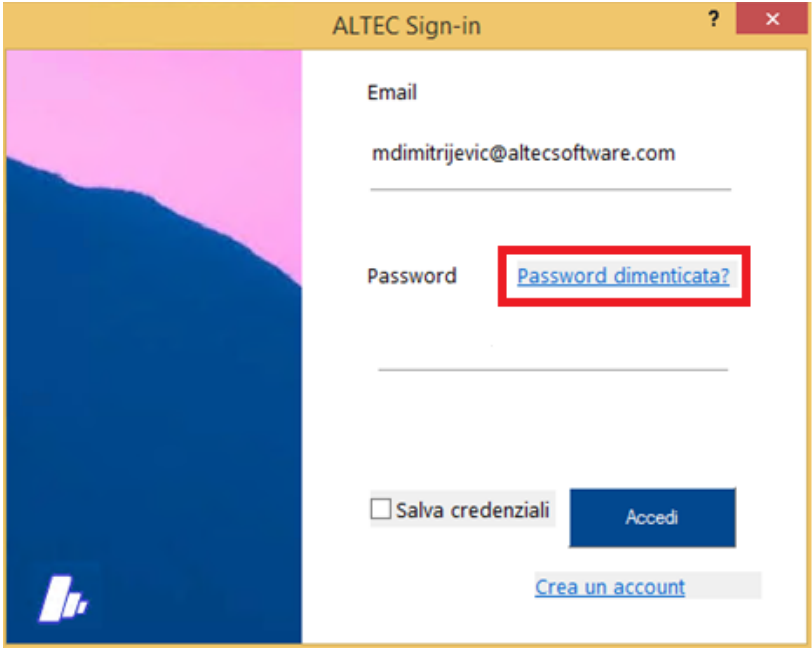

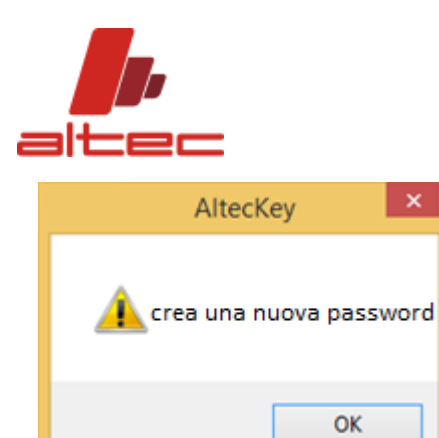

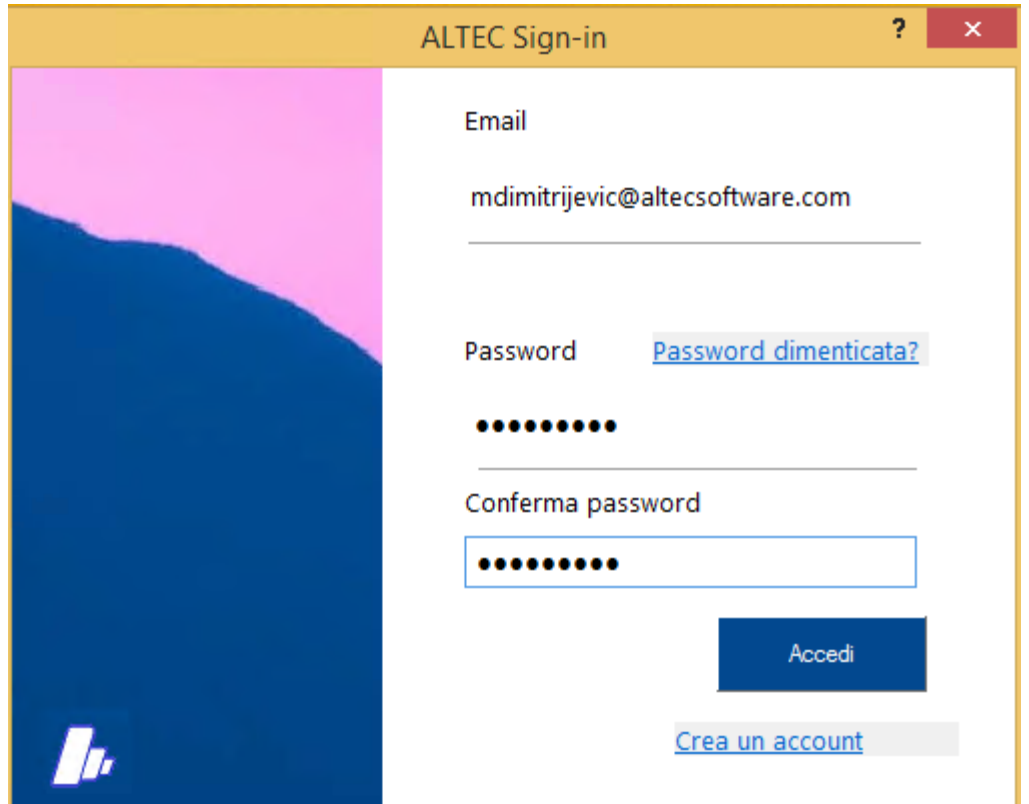

Cliccare su "accedi" e seguire le istruzioni ricevute per mail

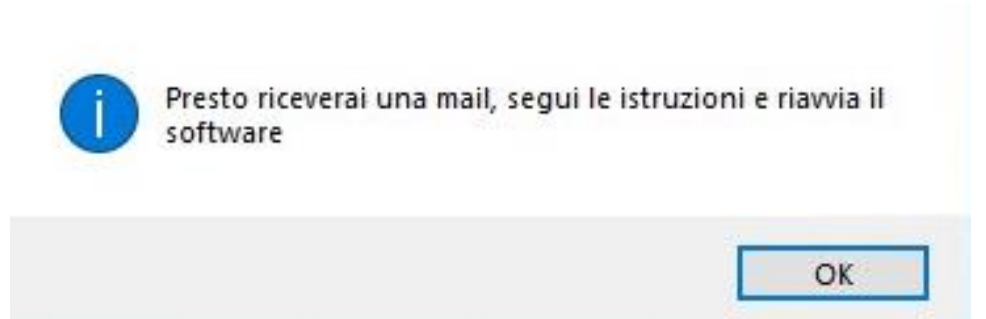

Una volta confermato l'indirizzo mail, appare il pop up sottostante.

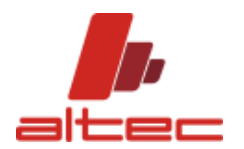

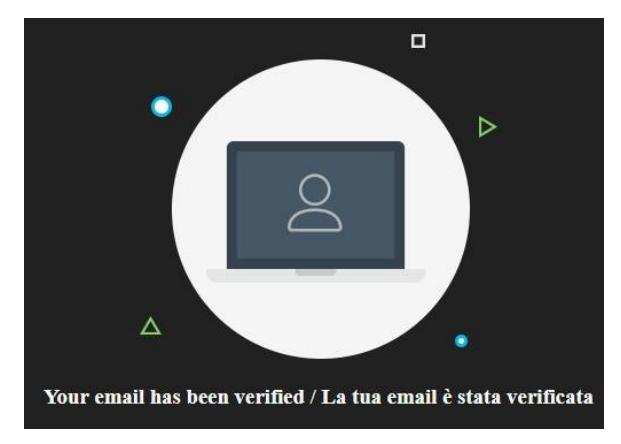

Lanciare nuovamente il software.

La maschera di login compare ed è sufficiente inserire le credenziali e accedere. Se si desidera è possibile salvarle, spuntando la relativa opzione.

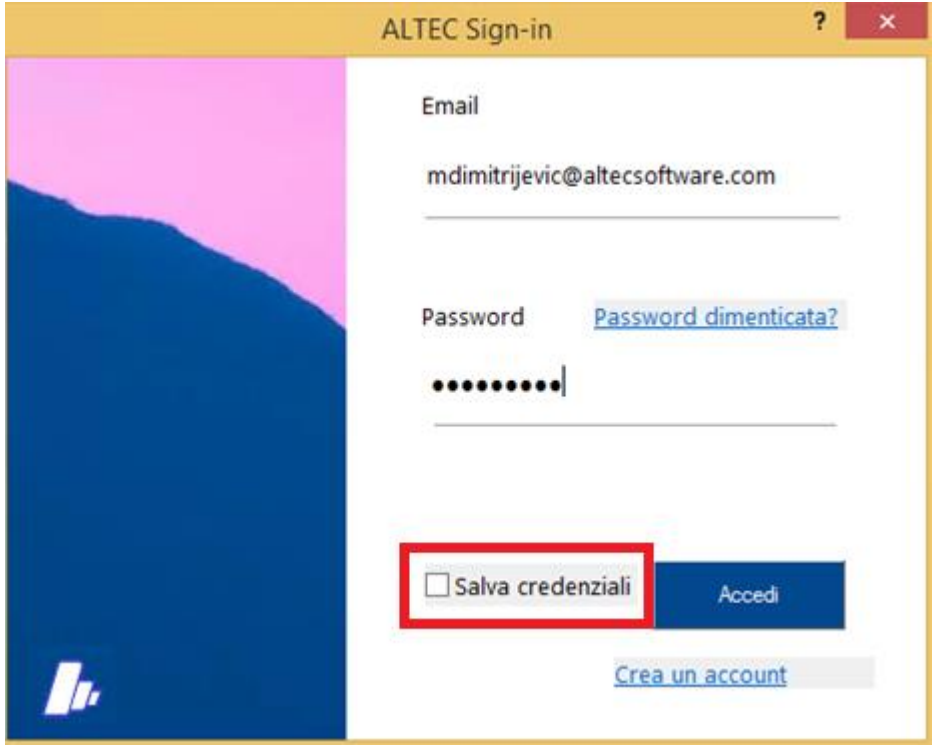

Se la procedura è andata a buon fine, cliccando su "accedi" si apre l'interfaccia di CTAPRO®.